# GSH 123 Classroom Technology Tutorial

# 1. Turn the projector on

- a. In the upper left-hand corner of the touch panel, press "Projector" to wake the screen.
- b. Press "FRONT center proj. ON" to turn on the main projector.

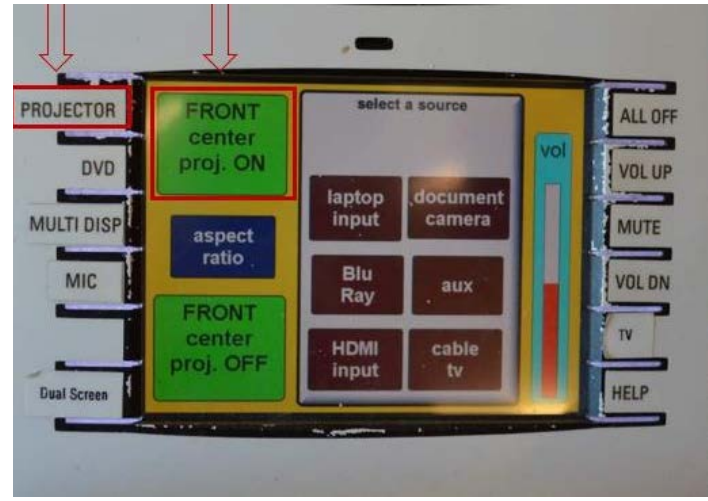

#### 2. Connect your device

- a. Connect your device to the desired cable located to the right of the touch panel. The system supports the following signal inputs: HDMI (video), VGA, Blu-ray, Document Camera, and RCA.
	- i. For some devices (such as Macbooks and tablets), it may be necessary to connect an adapter to either the VGA or HDMI.

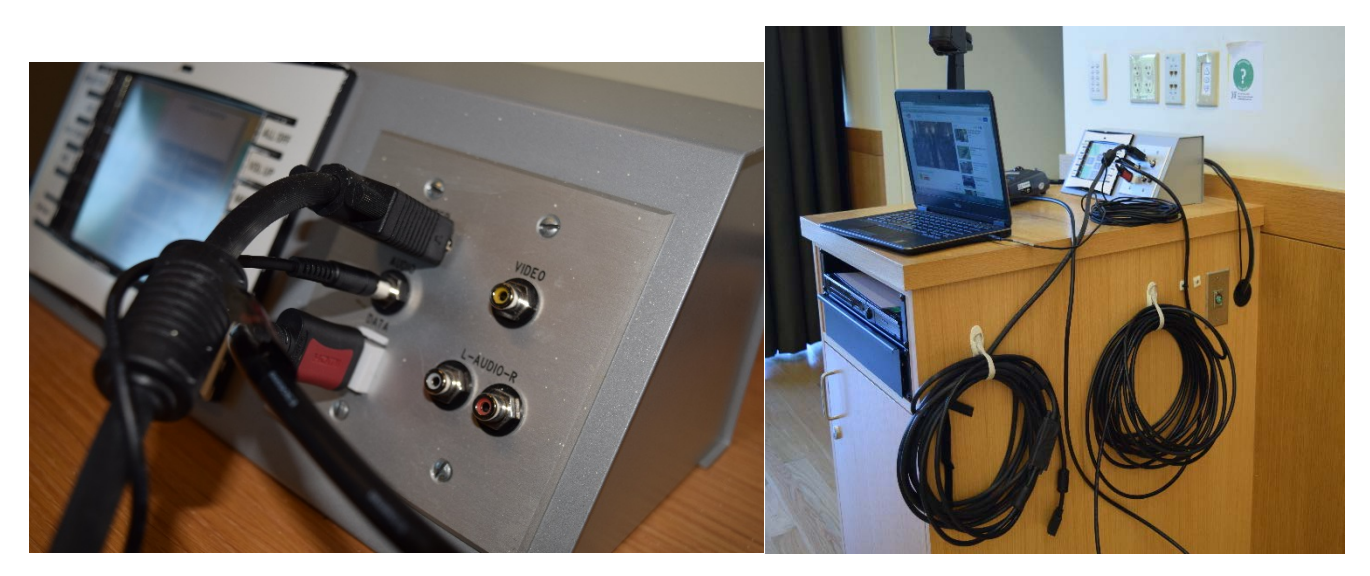

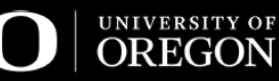

#### 3. Select your projection source

- a. To route a source to the projector, select the button for the source that you would like to use. Options in this room are: laptop input (VGA), document camera, Blu-ray, aux (RCA), HDMI input, and cable TV.
- b. Please note: Blu-ray controls are found under the "DVD" page on the left-hand side of the touch panel.

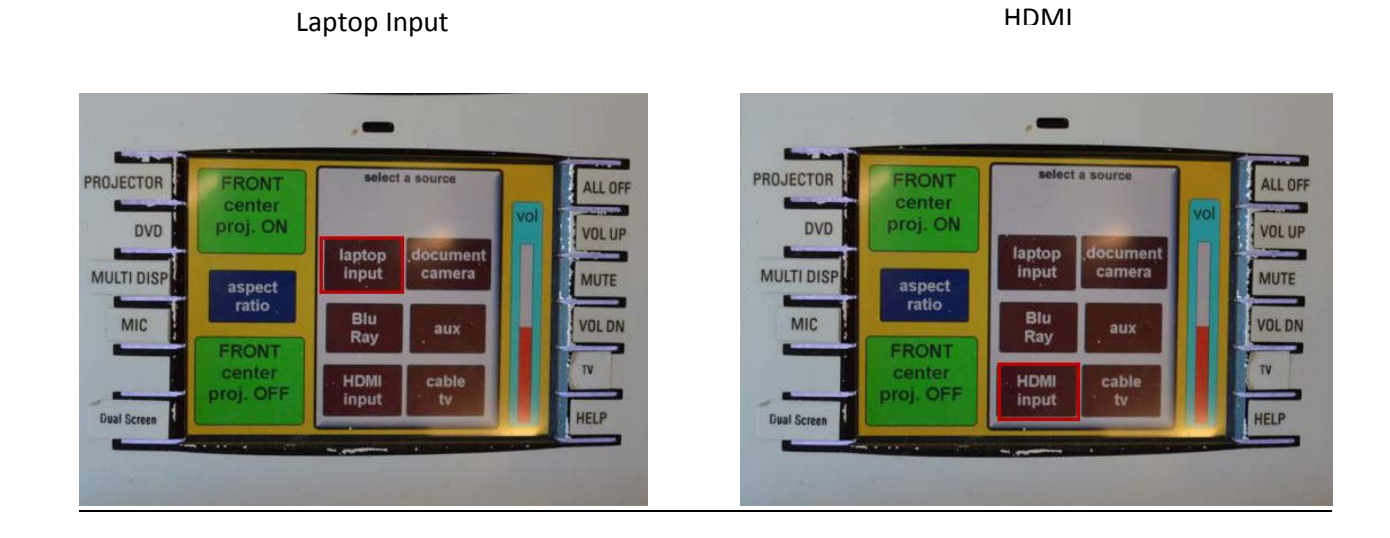

# Document Camera **Blu-Ray**

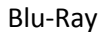

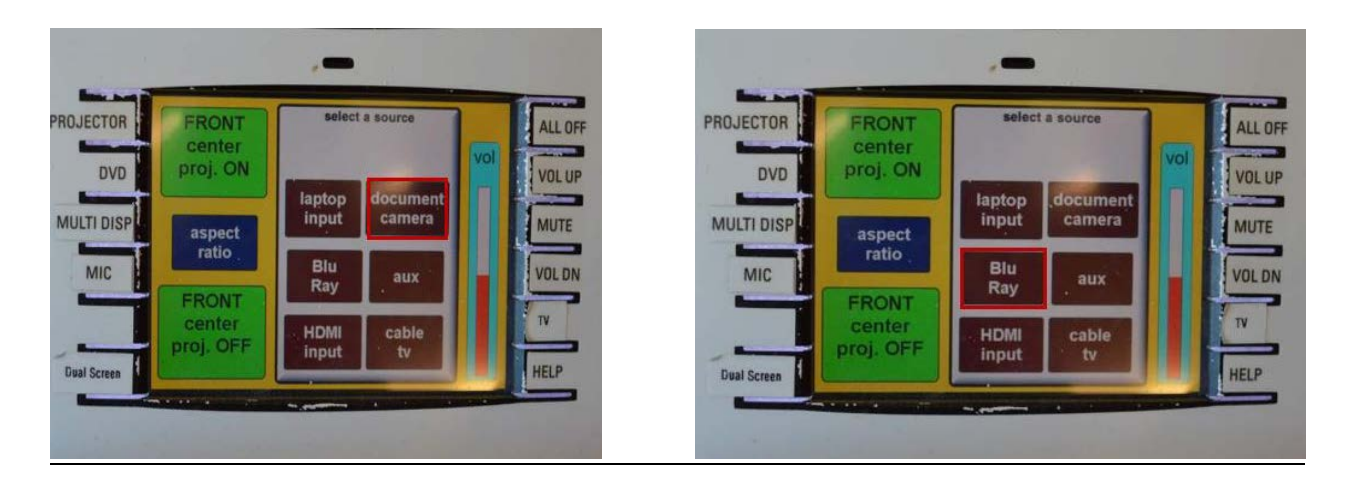

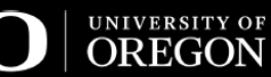

# Multi/Dual Display

- a. GSH 123 has multiple projectors:
	- a. Multi Display Use the Front Center Projector and the Rear Projector at the same time. Select the "MULTI DISP" button on the Crestron screen. On this page, you can select the source for each projector.

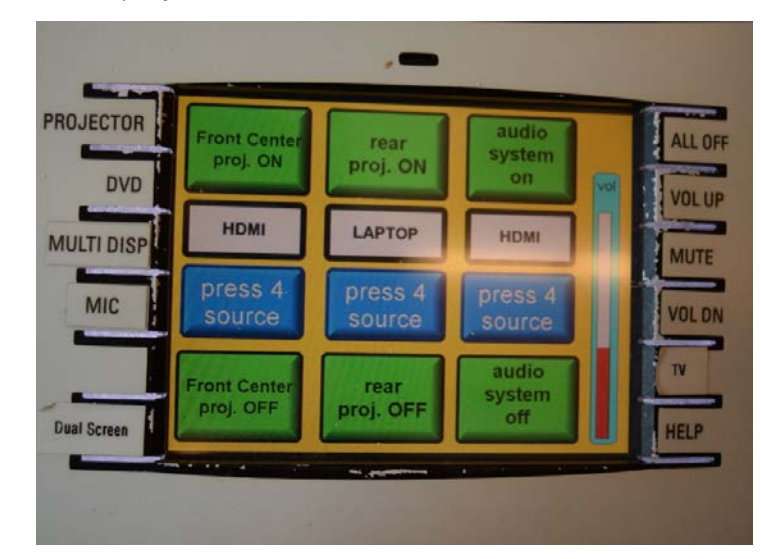

b. Dual Display – Instead of using the Front Projectors, there is a front left and right projector labeled as "Near" (closest to the podium) and "Far" (farthest from the podium). Select the "DUAL Screen" button on the Crestron screen. On this page, you can select the source for each of the projectors.

#### 4. Audio

- a. If you would like to connect the sound to the system, plug the audio cable into the headphone input of your device. Plug this cable into your device regardless as to whether you are using HDMI or VGA – please note that this classroom does not support HDMI audio.
- b. You can control the volume by tapping the "VOL UP," "MUTE," and "VOL DN" buttons along the right side of the touch panel.

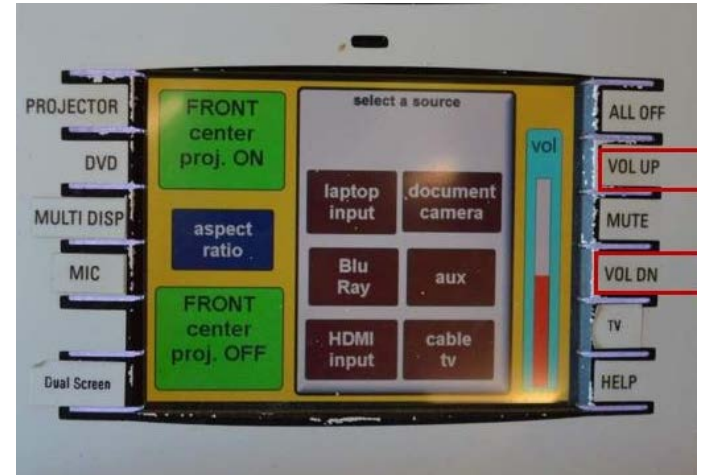

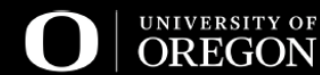

# 5. Microphones

- a. Locate the handheld and lapel microphones in the drawer in the cabinet. A supply of batteries is in the drawer. If the drawer is running low on extra batteries, please contact CMET.
- b. To turn the microphone on, flip the switch on the microphone into the "ON" position and then tap the "MIC" button on the touch panel. The "MIC" page that appears will allow you to adjust audio levels.
- c. When finished, turn the microphone off and return it to its drawer.

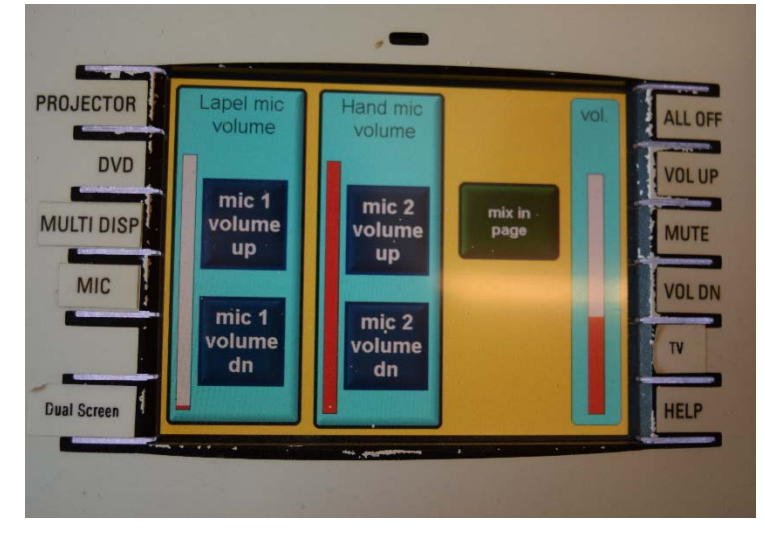

- 6. Please turn off the system when finished.
	- 1. Press the "**ALL OFF**" button on the upper right-hand corner of the touch panel to shut down the entire system.

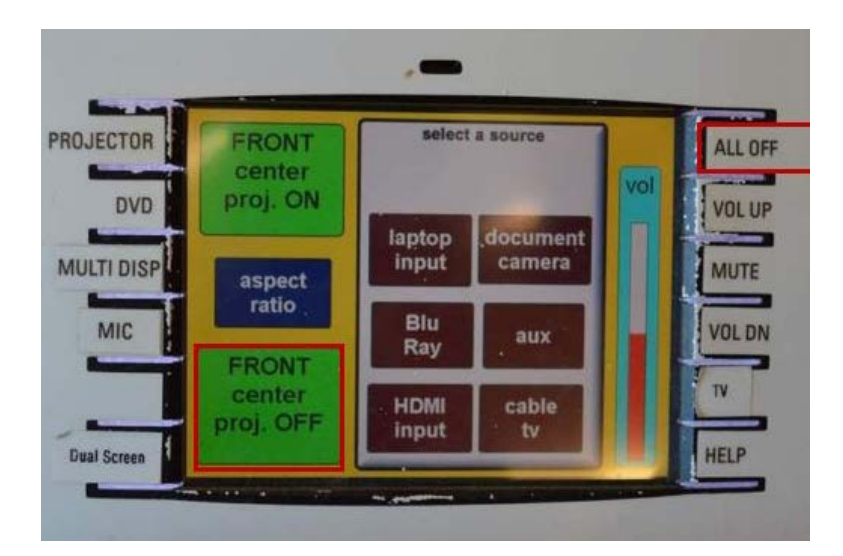

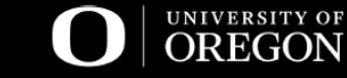

# Tips/Troubleshooting

- Light Controls located on the front left-hand side of the podium.
- Remote for Blu-Ray **–** located on top of the podium near the document camera, or inside the top drawer.
- Storage
	- o Cables should be coiled after usage and stored on the supplied hangers on the side of the cabinet. Please do not leave HDMI and VGA cables sitting on top on the cabinet as it makes it difficult for others to use the equipment.

#### **FAQ**

#### **A. What if my audio isn't working?**

- a. *HDMI users*: If you are connecting your device through HDMI source and with the audio cable plugged in, please follow these steps to re-route your audio:
	- i. In the lower right-hand corner of your laptop, right-click on the speaker icon and then select "Playback Devices"

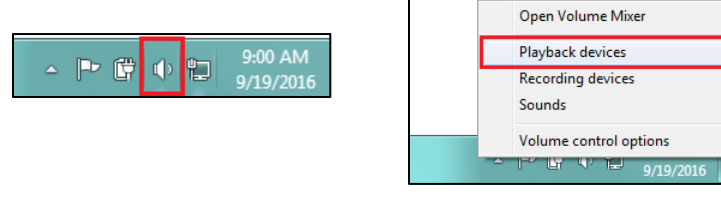

ii. Next, right-click on the "Crestron" input to enable, you may have to right-click on the "Speakers/Headphones" to disable,

#### **B. The Crestron touch panel is frozen.**

a. Contact CMET immediately so a technician can properly reset the system: **541-346-3091**

Center for Media and Educational Technologies University of Oregon Libraries Knight Library, ground floor <https://library.uoregon.edu/cmet> [cmet@ithelp.uoregon.edu](mailto:cmet@ithelp.uoregon.edu)

**541-346-3091**

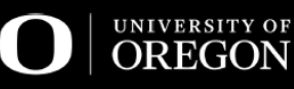